# 在CBW網路中使用RLAN進行埠配置

### 目標 Ī

本文的目標是建立遠端區域網路(RLAN)網路,並在思科企業無線(CBW)主要存取點(AP)上指派連線 埠和存取點群組。

#### 適用裝置 |軟體版本

- 145AC(<u>產品手冊)</u> | 10.4.1.0 <u>[\(下載最新版本\)](https://software.cisco.com/download/home/286324929)</u>
- 240AC(<u>產品手冊)</u> | 10.4.1.0 <u>[\(下載最新版本\)](https://software.cisco.com/download/home/286324934)</u>

### 簡介

CBW AP基於802.11 a/b/g/n/ac(Wave 2),帶有內建天線。這些AP支援最新的802.11ac Wave 2標 準,以實現更高的效能、更出色的訪問能力和更高的網路密度。

本文中提到的145AC和240AC AP可用於傳統網路或網狀網路。本文將裝置用於傳統的無線網路。

如果您想瞭解網狀網路的基本知識,請檢視思科業務;歡迎使用Wireless Mesh Networking。

如果您偏好在網狀網中執行連線埠組態,請閱讀[在網狀模式下設定思科企業無線存取點的乙太網路](/content/en/us/support/docs/smb/wireless/CB-Wireless-Mesh/2066-Config-Ethernet-Ports-Mesh-Mode.html) [連線埠](/content/en/us/support/docs/smb/wireless/CB-Wireless-Mesh/2066-Config-Ethernet-Ports-Mesh-Mode.html)。

在傳統無線網路中,RLAN用於使用主AP對有線客戶端進行身份驗證。有線客戶端成功加入主AP後 ,LAN埠在中央或本地交換模式之間交換流量。來自有線客戶端的流量被視為無線客戶端流量。

RLAN傳送驗證要求,對有線使用者端進行驗證。RLAN中有線使用者端的驗證與中央驗證無線使用 者端的驗證類似。

如果您只需要一個虛擬區域網(VLAN),則無需配置RLAN。預設情況下,AP上有一個RLAN,即本 徵VLAN 1。它具有開放安全性,並且預設情況下所有埠都分配給此RLAN。

如果您不熟悉使用的術語,請檢視思科業務; 新字詞詞彙表.

RLAN在網狀網中無法運作。預設情況下未啟用網格,因此,除非您以前讓AP以網格模式運行,否 則您將設定為啟動。

### 配置步驟 Ī

此切換部分突出顯示初學者提示。

### 登入

登入到主AP的Web使用者介面(UI)。為此,請開啟Web瀏覽器並輸入https://ciscobusiness.cisco。 在繼續操作之前,可能會收到警告。輸入您的憑據。您也可以通過將https://[ipaddress](主AP的 )輸入Web瀏覽器來訪問主AP。

#### 工具提示

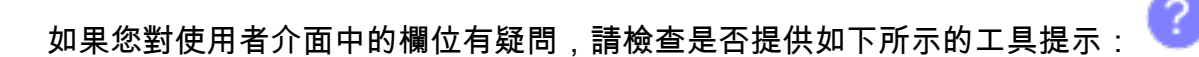

#### **查詢「擴展主選單」圖示時遇到問題?**

導航到螢幕左側的選單,如果未看到選單按鈕,請按一下此圖示開啟側欄選單。

#### 思科企業應用程式

這些裝置具有配套應用,這些應用與Web使用者介面共用一些管理功能。Web使用者介面中的所有 功能在應用中均不可用。

Ξ

[下載iOS應用](https://apps.apple.com/app/cisco-business/id1483862452) [下載Android應用](https://play.google.com/store/apps/details?id=com.cisco.business&pcampaignid=pcampaignidMKT-Other-global-all-co-prtnr-py-PartBadge-Mar2515-1)

#### 常見問題

如果您還有未回答的問題,可以查閱我們的[常見問題](/content/en/us/support/docs/smb/wireless/CB-Wireless-Mesh/1769-tz-Frequently-Asked-Questions-for-a-Cisco-Business-Mesh-Network.html)文檔。常見問題

#### 步驟1

如果接入點尚未開啟,請接通電源。檢查指示燈的狀態。當LED指示燈呈綠色閃爍時,請繼續執行 下一步。

 示綠色、紅色和琥珀色。LED的顏色強度和色調可能變化很小。啟動接入點大約需要8-10分鐘。LED將以多個模式閃爍綠燈,在再次變為綠色之前,會快速交替顯

#### 步驟2

登入到主AP的Web使用者介面(UI)。開啟Web瀏覽器並輸[入https://ciscobusiness.cisco在](https://ciscobusiness.cisco)繼續操作 之前,您可能會收到警告。輸入您的憑據。

您也可以將主AP的IP地址輸入到Web瀏覽器中來訪問它。

#### 步驟3

AP不能處於網狀模式以使RLAN正常工作。要關閉網狀模式,請導航至**無線設定>網狀網**。選擇以關 閉網格。如果您的AP是新的,或者您知道網狀模式沒有開啟,則可以繼續執行步驟7。

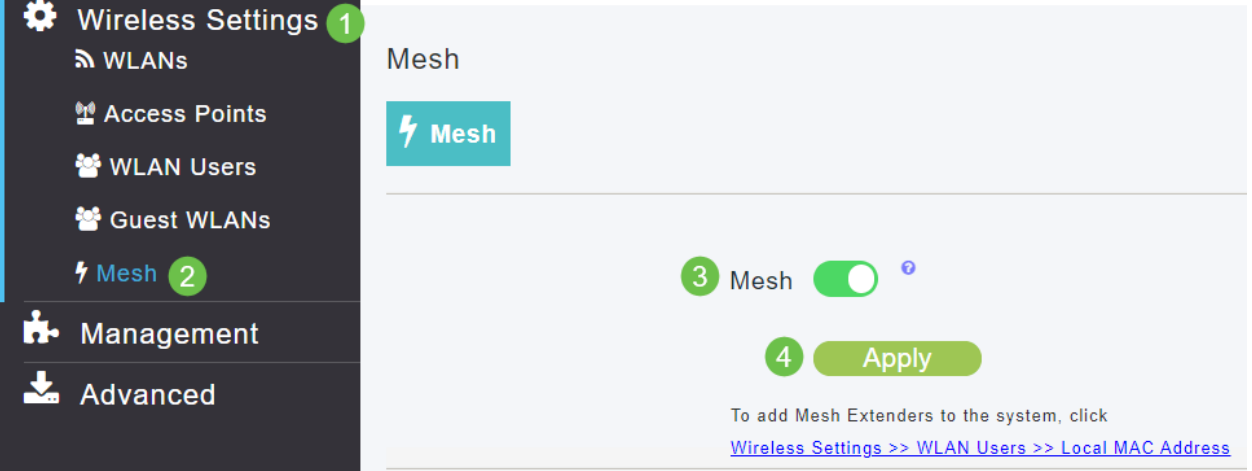

### 通過按一下Yes確認要關閉網格模式。

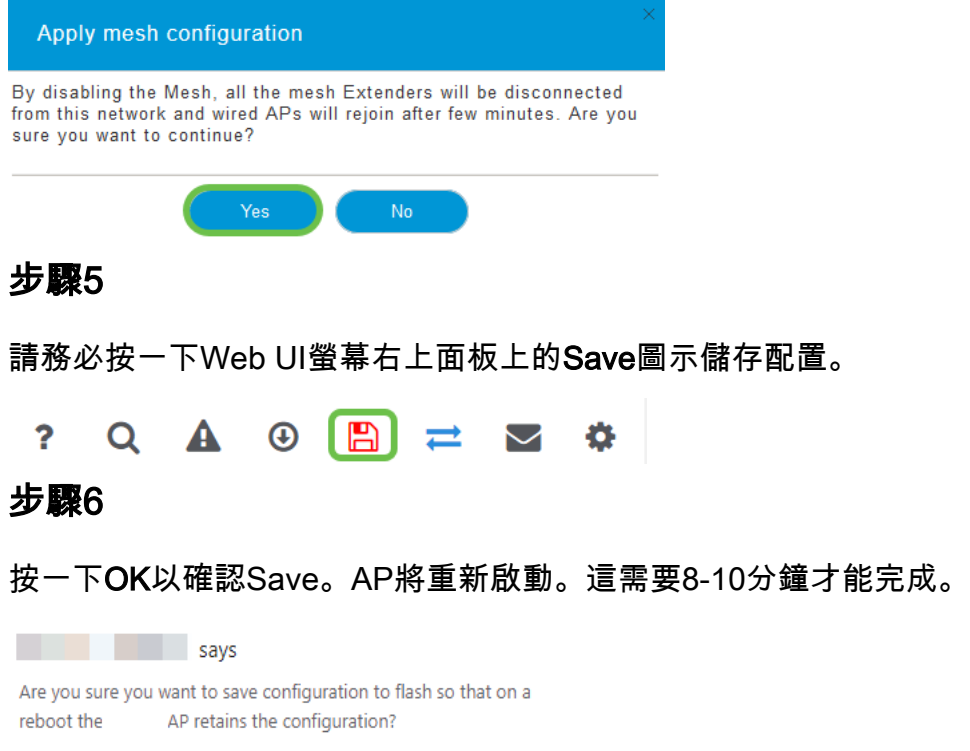

 $OK$ 

### 第7步

### 導覽至Wireless Settings > WLANs可建立RLAN。然後選擇Add new WLAN/RLAN。

Cancel

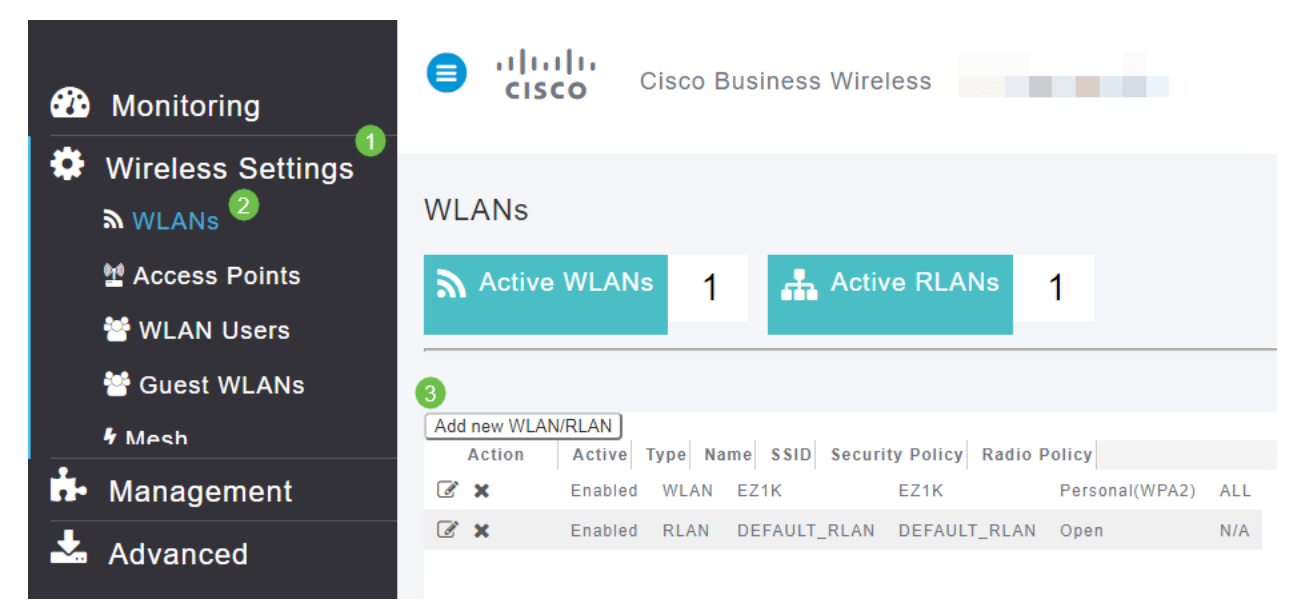

### 步驟8

#### 選擇RLAN。為配置檔案建立名稱。

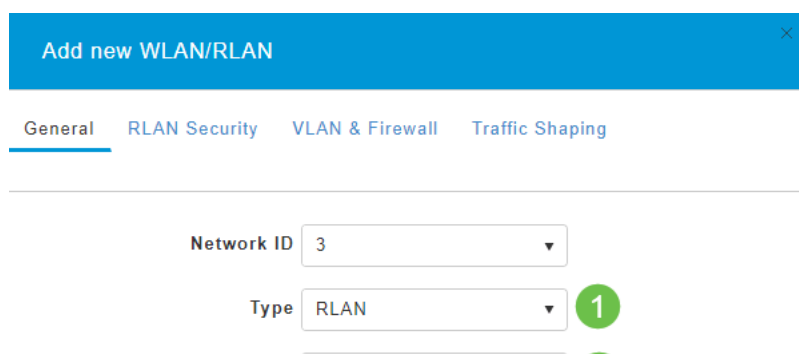

### 第9步(使用開放安全)

在RLAN Security頁籤下。在Security Type下,可以選擇Open或802.1X。

在本示例中,Security Type保留為預設值。

按一下「Apply」。這將自動啟用此開放安全RLAN。跳至步驟11。

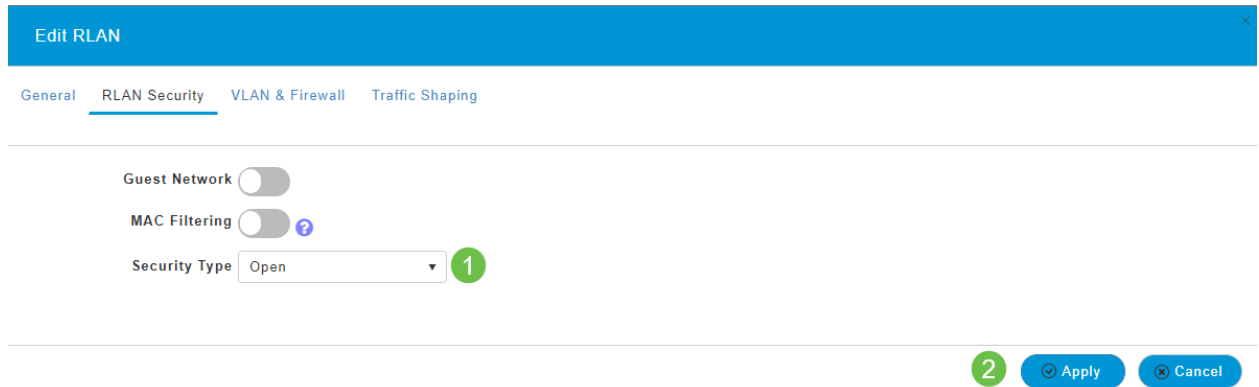

### 步驟10a(使用802.1X安全)

要設定外部Radius,必須在*專家檢視*的RADIUS下的*管理員帳戶*中配置Radius伺服器。按一下Web UI右上選單上的箭頭圖示可切換到「Expert View(專家檢視)」。有關設定RADIUS伺服器的詳細資 訊,請檢[出Radius](/content/en/us/support/docs/smb/wireless/CB-Wireless-Mesh/2077-Configure-RADIUS-CBW.html)

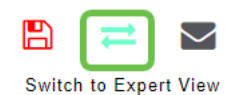

### 步驟10b(使用802.1X安全)

如果選擇802.1X作為安全型別,則必須選擇更多選項。您需要選擇以下內容:

- 主機模式 單主機或多主機
- *驗證伺*服器 *外部*Radius或*AP*
- *MAB模式 啟*用或*禁用。*要新增MAC地址,請按照下一步中的說明操作。

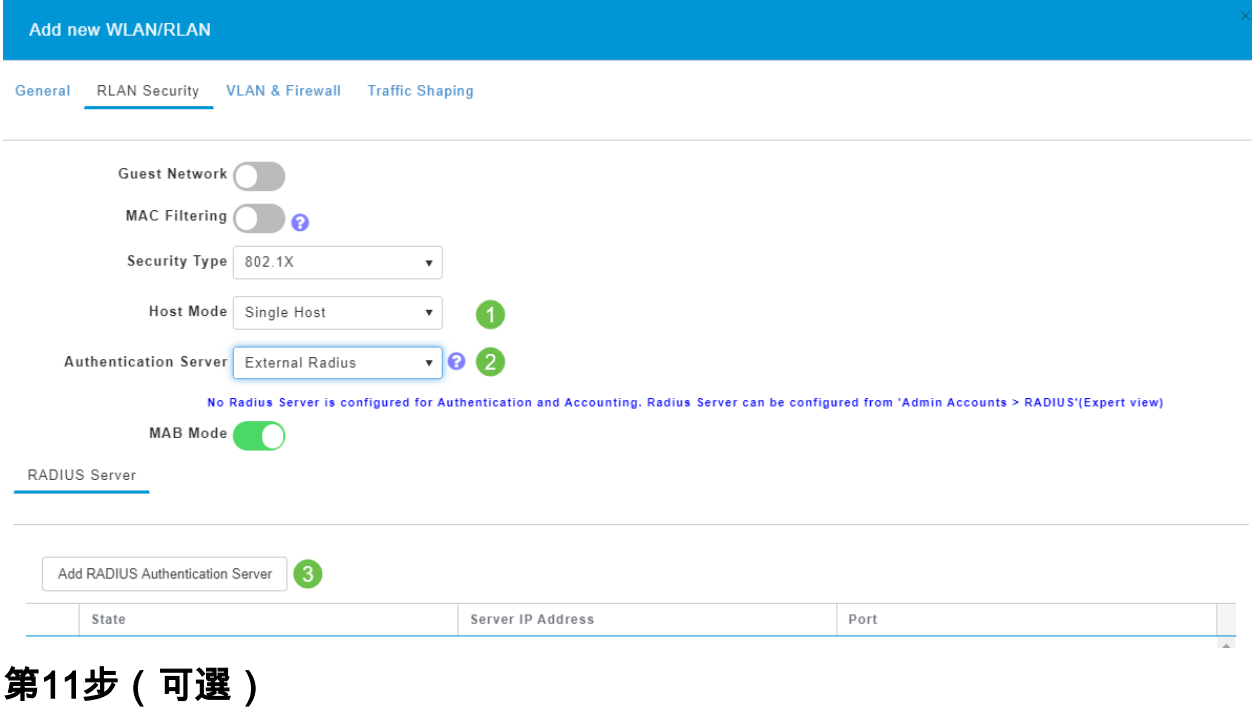

MAC Authentication Bypass(MAB)模式表示如果您的MAC地址列在WLAN Users(WLAN使用者 )下,裝置不需要進行身份驗證。列出的MAC地址可以繞過身份驗證,以便自動訪問網路或自動拒 絕。當IP電話插入交換機上的PoE埠時,這將很有用。

您可以用以下兩種方法之一來標籤每個MAC地址:

- 1. Allowlisted 裝置接收自動訪問。
- 2. Blocklisted 裝置將自動被拒絕訪問。

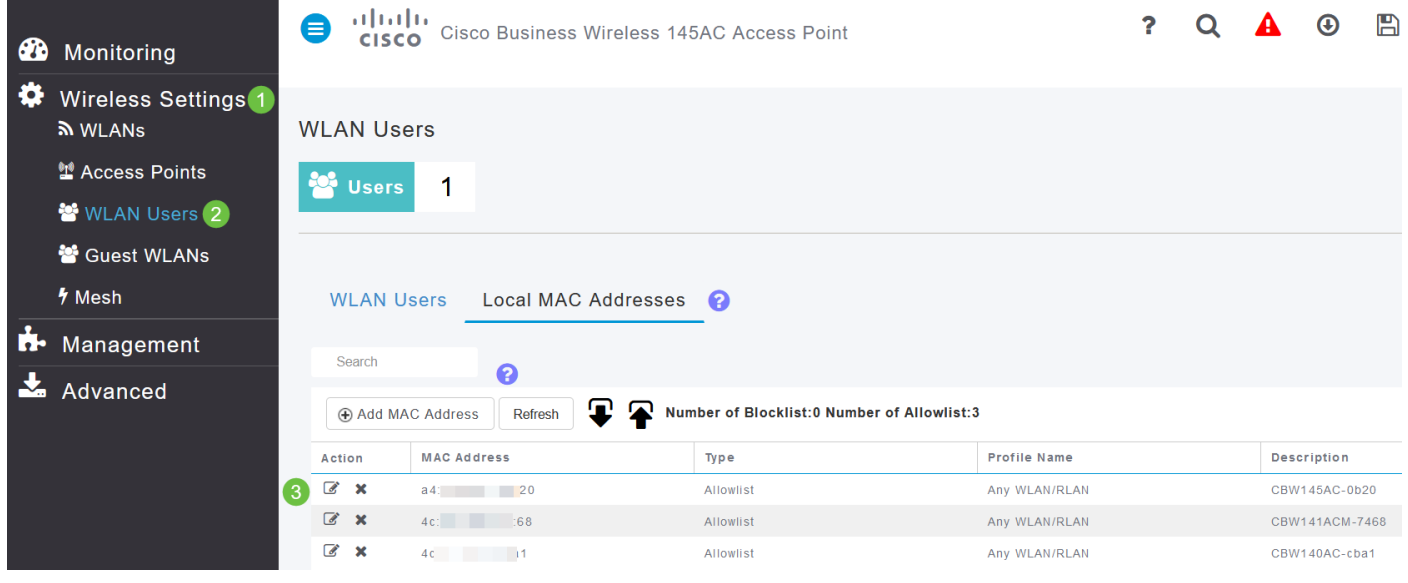

### 步驟12

#### 在VLAN & Firewall頁籤下,可以選擇使用VLAN標籤,然後選擇VLAN ID號。

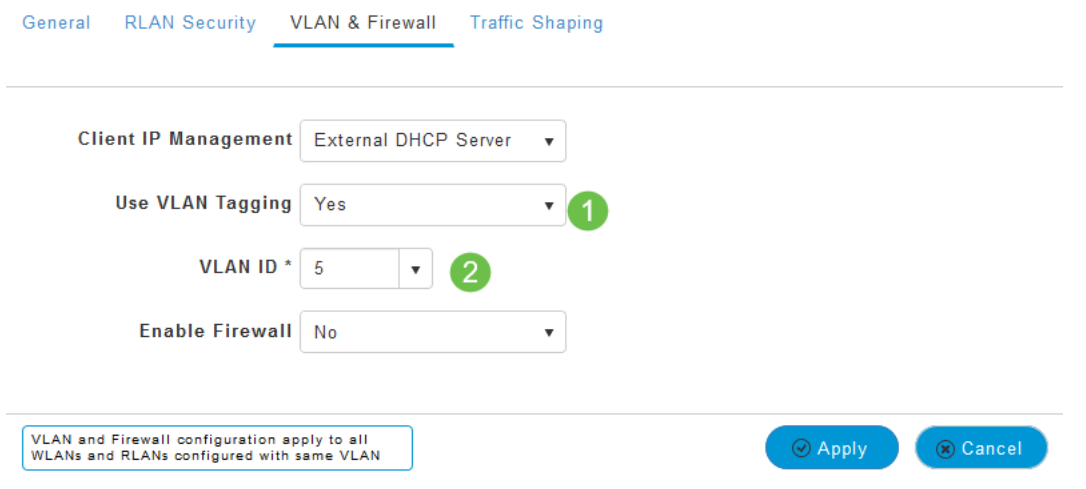

## 第13步(可選)

如果要設定存取控制清單(ACL),您可以選擇Enable Firewall,這樣就可以允許或拒絕對特定IP位址 或VLAN的存取。如果某人正在插入網路埠裝置以連線到網路,則會使用此選項。

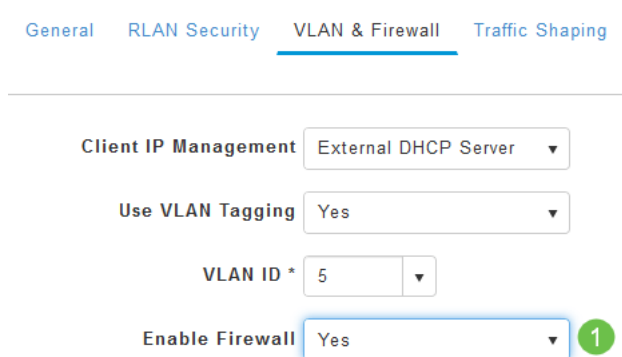

# 第14步(可選)

在Traffic Shaping頁籤下,您可以通過啟用應用可視性控制來配**置流量調節**。這會設定流量優先順 序。

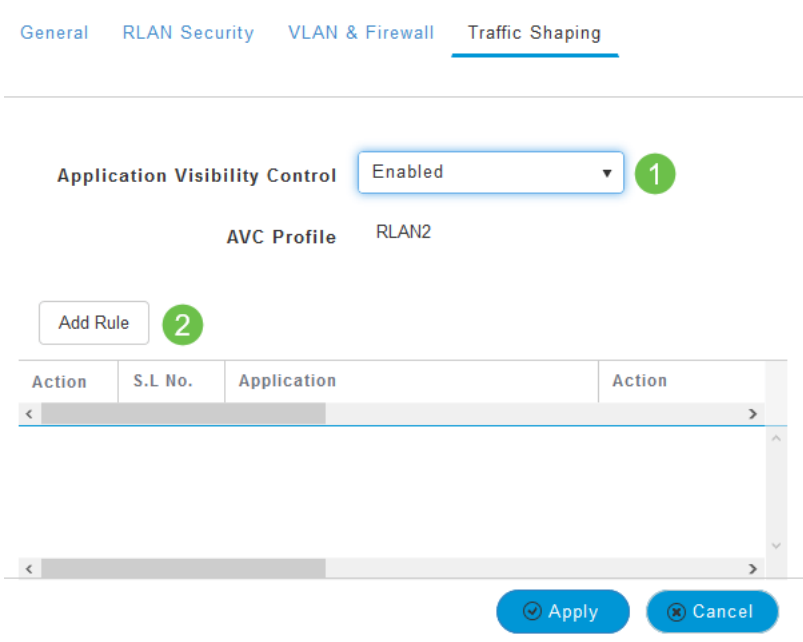

# 第15步(可選)

在Scheduling頁籤下,可以選擇計畫。這樣可以設定埠能夠連線到網路的時間。

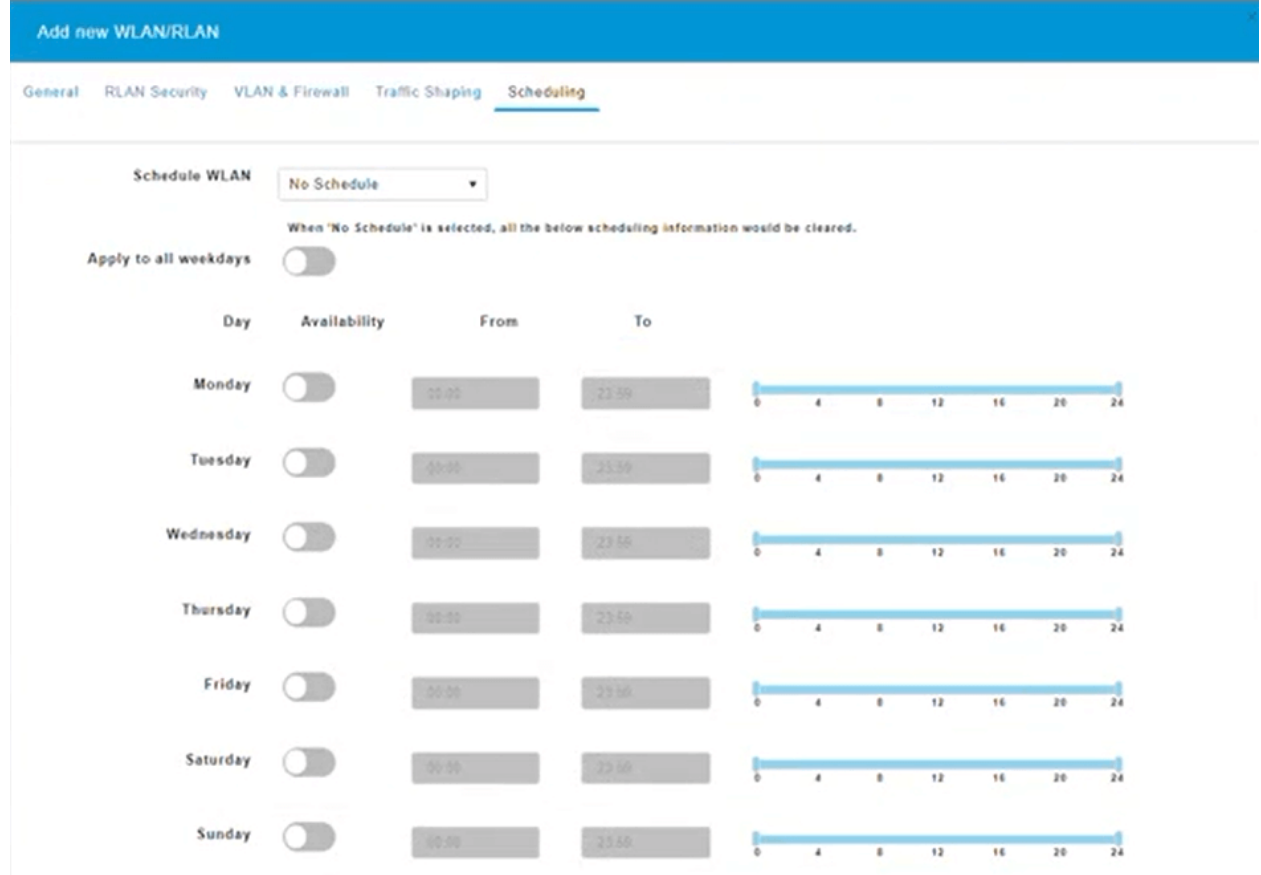

# 第16步(可選)

建立RLAN後,您可以導航到**無線設定>接入點組**。您可以在此處新增或編輯組。要檢視此螢幕,您 需要處於Expert View(您在步驟10a中選擇了此檢視)。

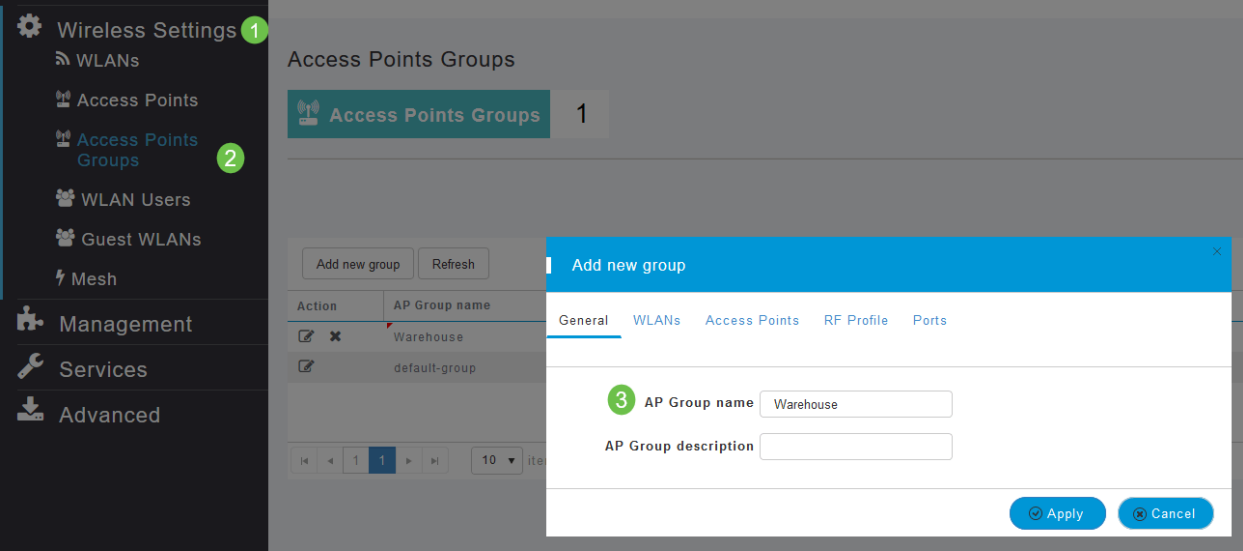

# 步驟17

### 在*Ports*頁籤下,可以將AP上的埠分配給特定的遠端LAN。

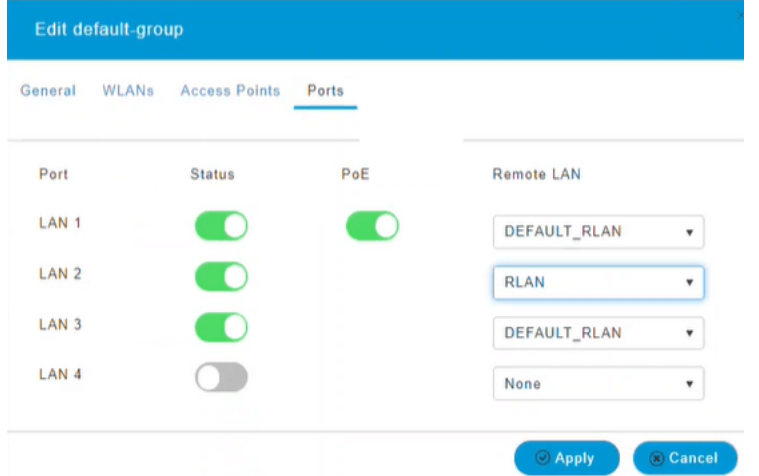

### 步驟18

在*Access Points*頁籤下,您需要將特定接入點分配給該接入點組。按一下「**Apply**」。

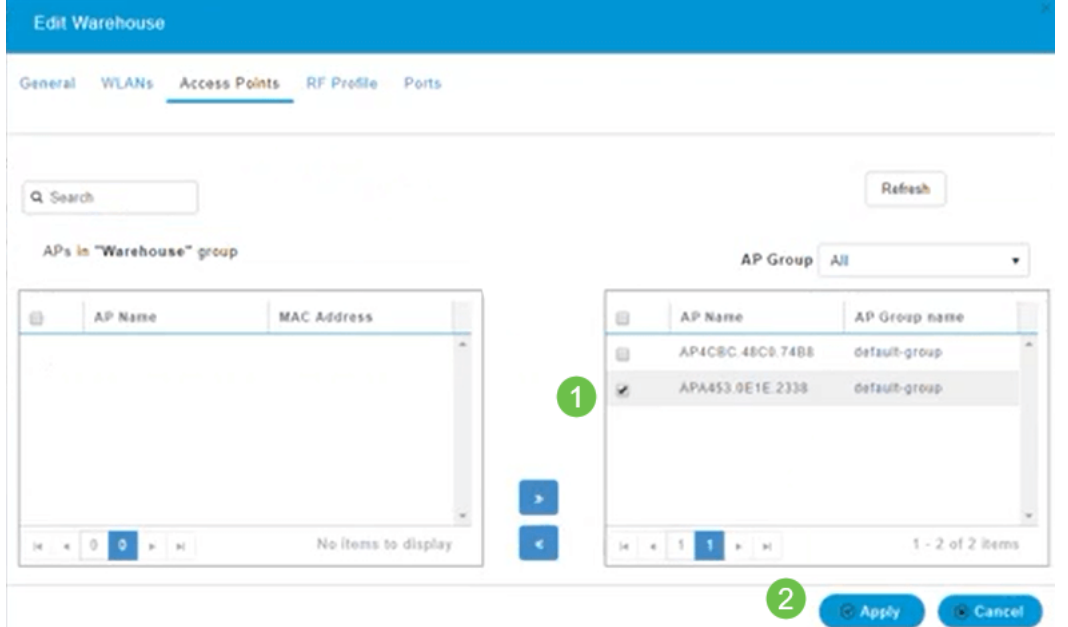

步驟19

### 選擇Yes進行確認。

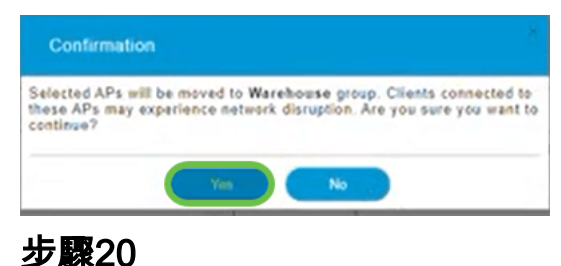

請務必按一下Web UI螢幕右上面板上的Save圖示儲存配置。

OK

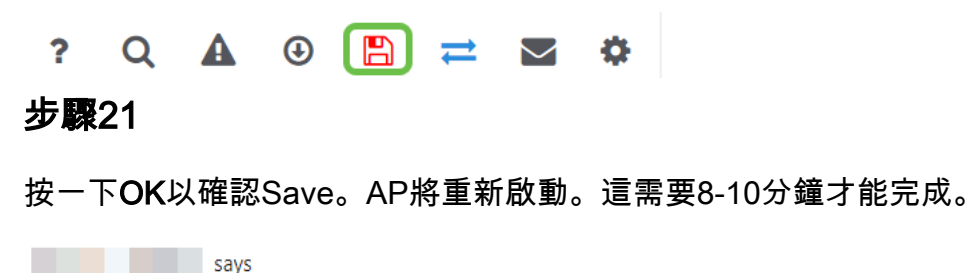

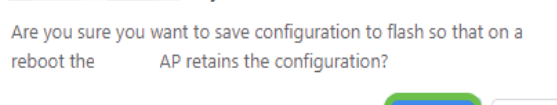

# 檢視RLAN J

要檢視您建立的RLAN,請選擇Wireless Settings > WLANs。您會看到活動RLAN數提高至2,並且 列出了新的RLAN。

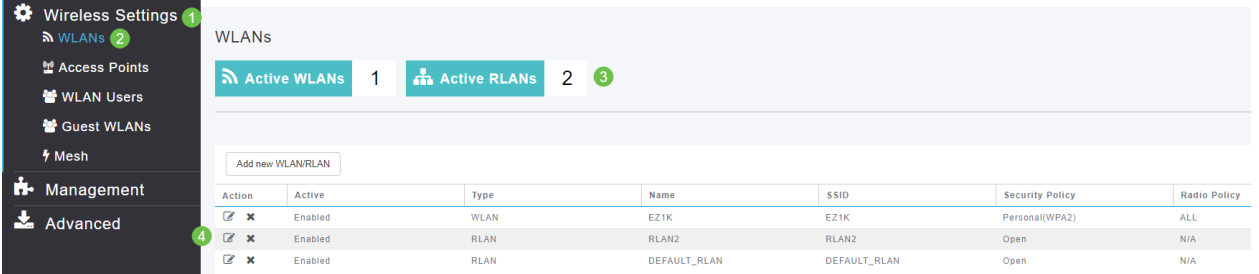

Cancel

# Ι 編輯RLAN Γ

當您在設定RLAN結束時按一下Apply時,RLAN會自動啟用。如果您需要停用RLAN或進行任何其他 變更,請遵循以下簡單步驟。

# 步驟1

#### 選擇Wireless Settings > WLANs。按一下編輯圖示。

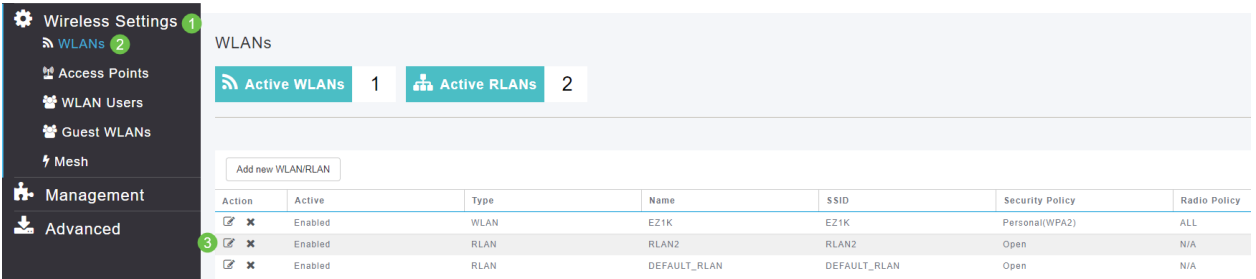

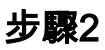

您將收到一個彈出視窗,通知您編輯RLAN將暫時中斷網路。按一下Yes確認您要繼續。

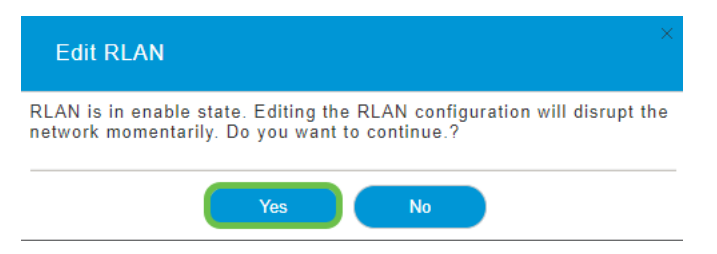

### 步驟3 (啟用/禁用)

在Edit WLAN/RLAN視窗的General下,選擇Enabled或Disabled以啟用/停用RLAN。按一下「Apply

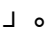

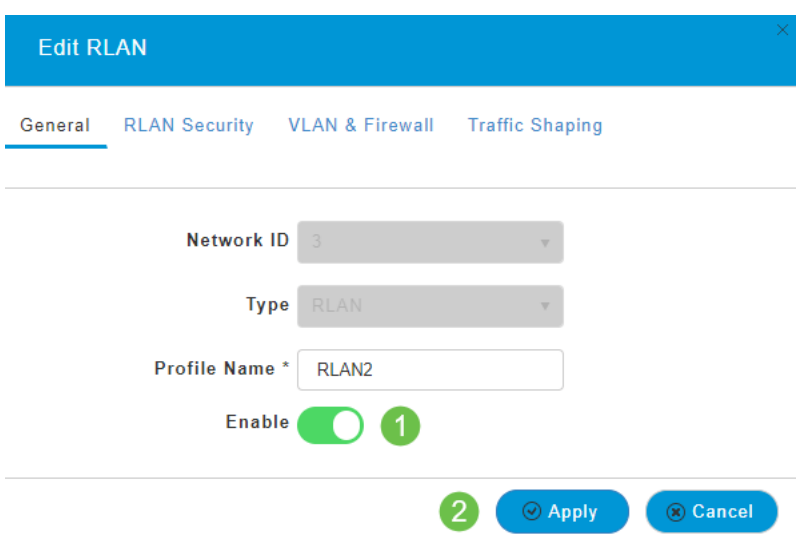

### 步驟4(編輯其他設定)

如果您需要變更設定,請導覽至RLAN Security、VLAN & Firewall或Traffic Shaping索引標籤。一旦 進行了更改,請按一下Apply。

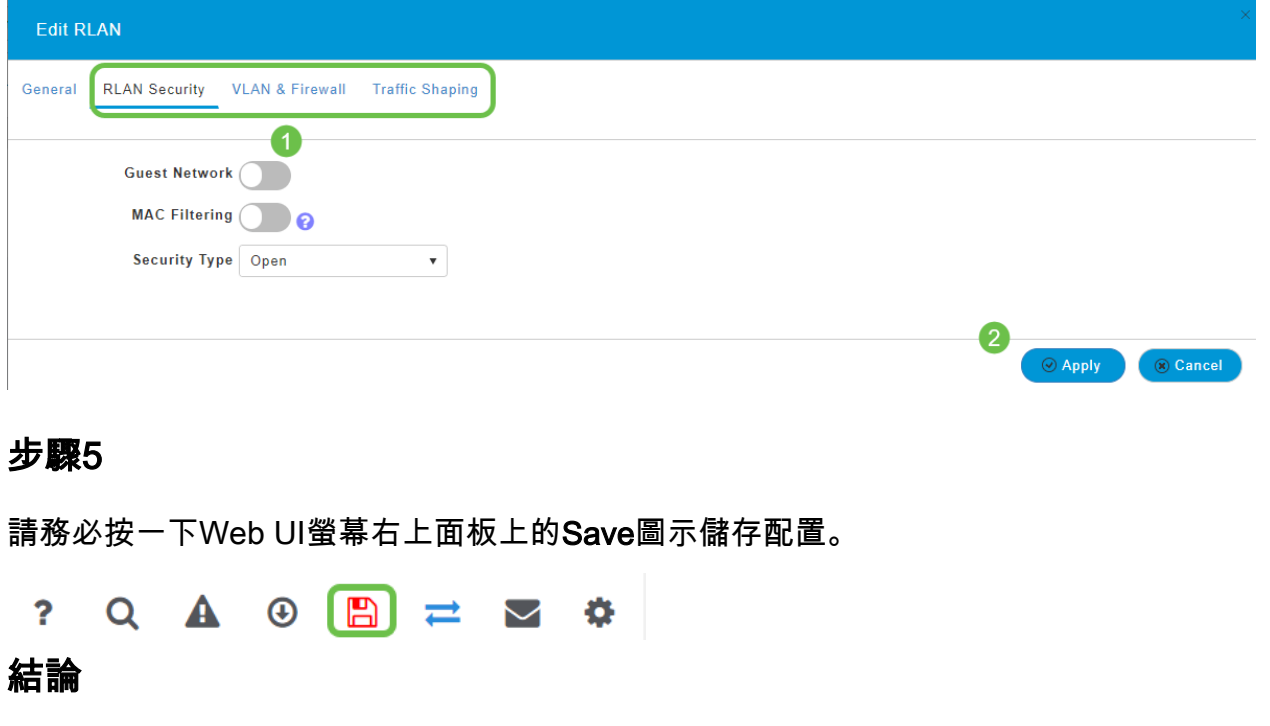

### 現在,您已在CBW網路上建立RLAN。盡享樂趣,如果滿足您的需求,您可以隨意新增更多。

<u>[常見問題](/content/en/us/support/docs/smb/wireless/CB-Wireless-Mesh/1769-tz-Frequently-Asked-Questions-for-a-Cisco-Business-Mesh-Network.html) [Radius](/content/en/us/support/docs/smb/wireless/CB-Wireless-Mesh/2077-Configure-RADIUS-CBW.html) [韌體升級](/content/en/us/support/docs/smb/wireless/CB-Wireless-Mesh/2063-Upgrade-software-of-CBW-access-point.html) [RLAN](/content/en/us/support/docs/smb/wireless/CB-Wireless-Mesh/2067-RLAN-Port-Config-AP-Groups-CBW.html) [應用程式分析](/content/en/us/support/docs/smb/wireless/CB-Wireless-Mesh/2068-Application-Profiling.html) [客戶端分析](/content/en/us/support/docs/smb/wireless/CB-Wireless-Mesh/2080-Client-Profiling.html) [主要AP工具](/content/en/us/support/docs/smb/wireless/CB-Wireless-Mesh/1895-Master-AP-Tools.html) [Umbrella](/content/en/us/support/docs/smb/wireless/CB-Wireless-Mesh/2071-Configure-Cisco-Umbrella-CBW.html) [WLAN使用者](/content/en/us/support/docs/smb/wireless/CB-Wireless-Mesh/2075-Config-WLAN-Users-CBW.html) [記](/content/en/us/support/docs/smb/wireless/CB-Wireless-Mesh/2064-Setting-Up-System-Message-Logs-CBW.html)</u> <u>[錄](/content/en/us/support/docs/smb/wireless/CB-Wireless-Mesh/2064-Setting-Up-System-Message-Logs-CBW.html) [流量調節](/content/en/us/support/docs/smb/wireless/CB-Wireless-Mesh/CB-Wireless-Mesh/2076-traffic-shaping.html) [羅格](/content/en/us/support/docs/smb/wireless/CB-Wireless-Mesh/2074-Rogue-Clients-CBW-Master-AP.html) [干擾源](/content/en/us/support/docs/smb/wireless/CB-Wireless-Mesh/2073-interferers.html) [組態管理](/content/en/us/support/docs/smb/wireless/CB-Wireless-Mesh/2072-Config-Managmt-CBW.html) [埠配置網狀模式](/content/en/us/support/docs/smb/wireless/CB-Wireless-Mesh/2066-Config-Ethernet-Ports-Mesh-Mode.html) [歡迎使用CBW網狀網路](/content/en/us/support/docs/smb/wireless/CB-Wireless-Mesh/1768-tzep-Cisco-Business-Introduces-Wireless-Mesh-Networking.html) [使用電子郵件驗證和](/content/en/us/support/docs/smb/wireless/CB-Wireless-Mesh/2082-Configure-Guest-Network-email-RADIUS-CBW.html)</u> <u>[RADIUS記帳的訪客網路](/content/en/us/support/docs/smb/wireless/CB-Wireless-Mesh/2082-Configure-Guest-Network-email-RADIUS-CBW.html) [疑難排解](/content/en/us/support/docs/smb/wireless/CB-Wireless-Mesh/2109-tz-troubleshooting-CBW-Mesh-Network.html) [使用帶CBW的Draytek路由器](/content/en/us/support/docs/smb/wireless/CB-Wireless-Mesh/kmgmt-2314-Draytek-router-Cisco-Business-Wireless.html)</u>